# **Reverse Parking Rover**

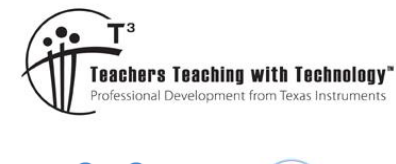

## **Student Activity**

**7 8**  $\overline{\mathbf{B}}$  **10** 11 12 **Rover™** TI-Nspire™ Investigation

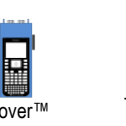

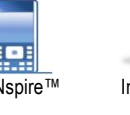

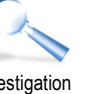

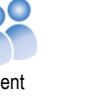

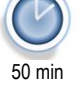

# **Introduction**

There are already many commercially available vehicles that will reverse (parallel) park autonomously. In this activity your aim is to get Rover to reverse park into a pre-determined parking space. To achieve this reverse park you will need to get Rover to perform one partial left curve and one partial right curve whilst reversing. The size of each curve can be determined by a combination of vehicle and parking locations. Rover must park within the given space and without hitting any obstacles.

The TI-Innovator Rover has a number of standard "Drive" commands; in this activity some speciality commands will be used. The "SET RV.MOTORS LEFT # RIGHT #" command provides control over the power delivered to each motor. Differentiating the power delivered to each motor means Rover will drive in a curve, a curve that can be closely approximated to a circle. Alternating this power distribution at the right times will make Rover drive in an 'S' type configuration required to achieve a successful reverse park.

A number of tasks must be completed in order to build an appropriate theoretical model for practical testing and revision.

### **Task 1:**

Identify a relationship between the power delivered to Rover's wheels and the length and curvature of the arc.

## **Task 2:**

Plan your reverse parking strategy, implement the theoretical models, evaluate and review practical results.

### **Task 3:**

Driving Test - Reverse Park Rover!

## **Task 1: Power to the Wheels**

Open the TI-Nspire document: **Reverse Park**.

On page 1.1 use the menu to insert a new program

[Menu] > Functions & Programs > Program Editor > New

Call the program: Reverse

The first line of any Rover program starts with:

Send "RV CONNECT"

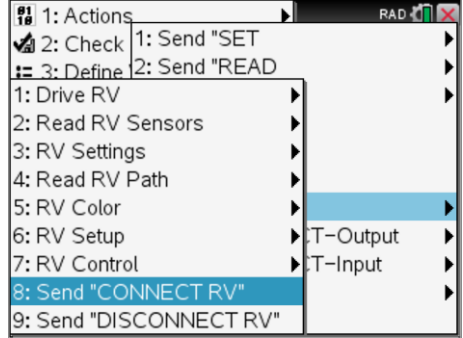

 Texas Instruments 2018. You may copy, communicate and modify this material for non-commercial educational purposes provided all acknowledgements associated with this material are maintained.

Author: P. Fox

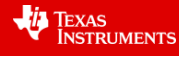

The next step is to distribute the power sent to each of Rover's motors.

Hub > Rover (RV) > RV Control > Send "SET RV.MOTORS"

The power delivered to each motor is determined by a single 'byte' of information (-255 to +255). Negative numbers rotate motors counterclockwise (CCW), positive numbers rotate motors clockwise (CW).

The motors are identified as LEFT and RIGHT:

Hub > Rover (RV) > RV Settings > LEFT

The completed command should appear as follows:

Send "SET RV.MOTORS LEFT 100 RIGHT -255"

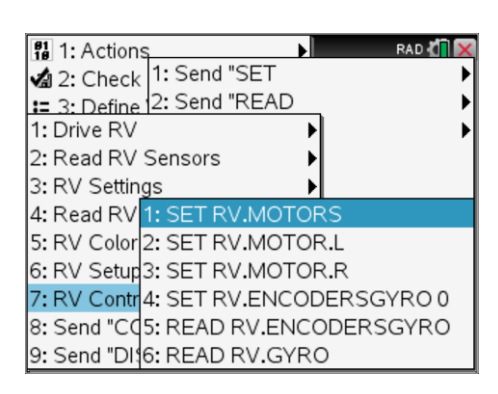

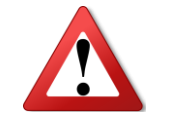

Hold Rover up and look at the right hand side (Switch side). Which way will the right hand wheel drive Rover when it is rotating clockwise? Do the same for the left hand side of Rover. Make a note of values that need to be sent to Rover's motors to drive forward / backward.

This 'drive' command will continue to execute until a STOP command is generated. For this first example the command will be executed for a period of 2.5 seconds. A wait command is therefore required:

Hub > Wait

Followed by a STOP command:

Hub > Rover (RV) > Drive RV > Send "RV STOP"

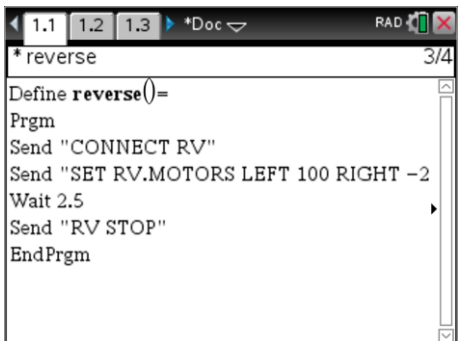

Place Rover on a smooth, level, hard surface and press Ctrl + R to save and run the "Reverse" program. Make sure Rover has space to move backwards in an arc.

### **Question: 1**

Suppose the power to the left wheel is increased, what would happen to the curvature of the arc? Explain your answer.

The next stage of this investigation is to establish a relationship between the distribution of power to Rover's wheels, the size of the circle's radius and the distance that Rover travels. You will need to ensure your measurements are as accurate as possible and that your calculations are correct. Throughout the investigation you should consider the reproducibility of your results, the amount of slip, 'road' surface, direction, relative charge on Rover's batteries and other factors that naturally produce variability in real events.

Set up a length of paper on a flat, level, hard surface and tape the paper to the surface to reduce the amount of movement generated in the paper. Set Rover up in an appropriate position so that the path to be traced out will be completely contained on the paper. Try doing a couple of test runs before inserting the marker into Rover's pen holder.

When you are ready, place the marker into Rover's pen holder and complete the first trial run using the following:

Left Power = 100 Right Power = -255 Wait Time = 2.5

 Texas Instruments 2018. You may copy, communicate and modify this material for non-commercial educational purposes provided all acknowledgements associated with this material are maintained.

Author: P. Fox

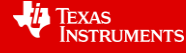

Use geometric techniques to measure the radius of the arc and physical and theoretical techniques to measure the length of the arc. The TNS file contains a series of diagrams to help understand and measure the radius.

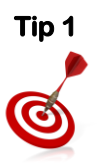

**RADIUS**: Place three points on the arc, as spread out as possible. Draw lines connecting the three points to form a triangle. Draw perpendicular bisectors to each of these lines (sides). The perpendicular bisectors should intersect at one point, (approximately) the centre of the circle.

**Tip 2** 

ARC: To measure the length of the arc traced out by Rover use a piece of string or flexible chord laid out carefully along the arc then measure this length using a ruler. Compare this result to that obtained using trigonometry.

## **Question: 2**

Record your results from your each test run in a table or spreadsheet. Vary the power delivered to the left wheel in incremental amounts and determine the radius and arc length for each. **[Include samples of your work]**

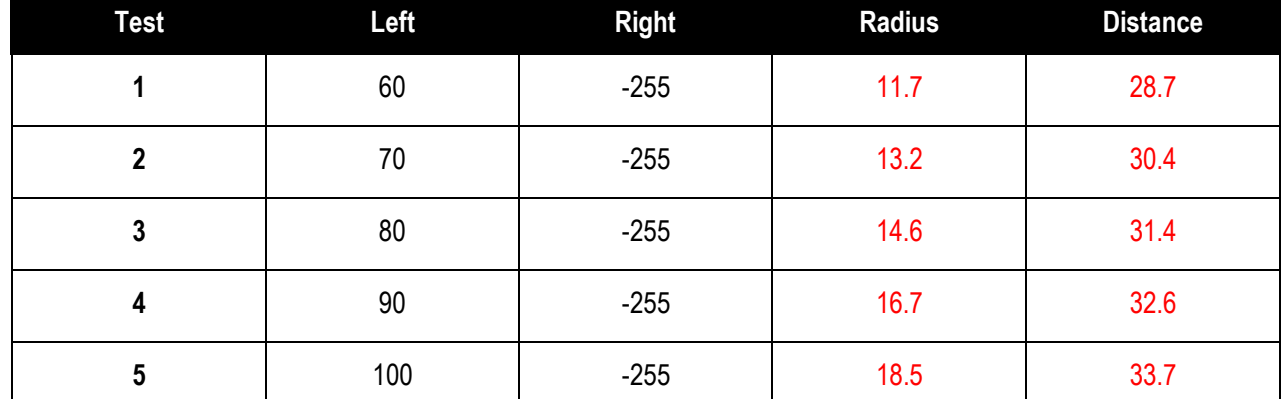

The next step is to determine a relationship between the power delivered to the left wheel and the corresponding size of arc radius.

### **Question: 3**

Use the Data and Statistics application to graph the relationship between the power delivered to the left wheel and the corresponding radii.

- a) Use an appropriate regression model to determine the relationship and the corresponding correlation coefficient.
- b) Include a graph of the data, regression equation and corresponding residual plot. Discuss the result including reference to the accuracy of the data and appropriateness of the mathematical model.

#### **Question: 4**

Use your data to determine Rover's approximate speed for each arc and the corresponding relationship between the power delivered to Rover's wheels and the overall speed. This relationship can be used to help plan your reverse park strategy.

 Texas Instruments 2018. You may copy, communicate and modify this material for non-commercial educational purposes provided all acknowledgements associated with this material are maintained.

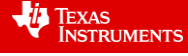

# **Task 2: Reverse Park Strategy**

It's time to start planning your reverse park. By alternating the power distribution to Rover's wheels at the right time it is possible to get Rover to drive along an S type curve as shown below. The dimensions of the parking space are provided as 45cm  $\times$  19cm; the gap between the two parked vehicles is 55cm. You can place Rover anywhere outside the parking space in preparation for its reverse park, further forward, further backward or even further from the kerb. Your goal is to have Rover self-reverse park within the confines of the parking space as close to the kerb as possible and preferably equally spaced between the two parked vehicles.

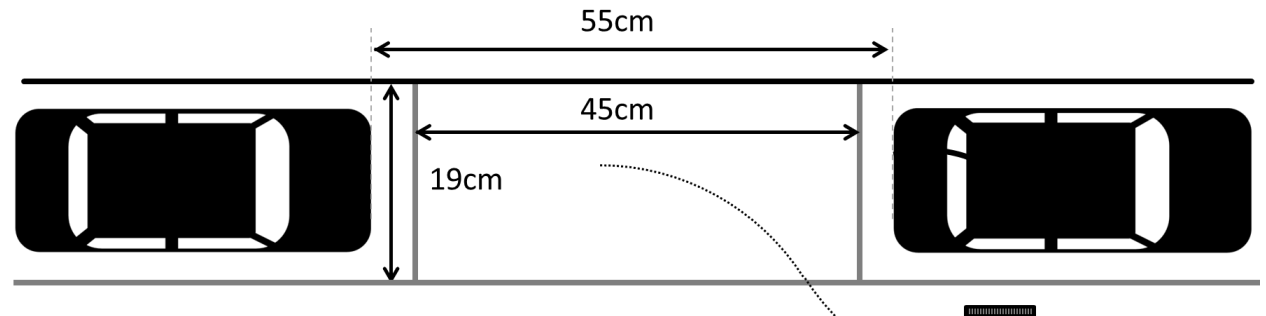

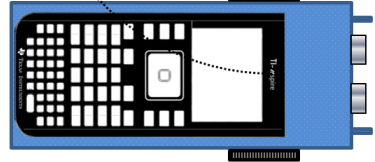

 $1.4$ 

Case II

Radius = 47.8 cm

kert

\*Reverse Park $\div$ 

55.3 cm

DEG T

 $\bullet$  C

Case A

 $\langle \rangle$  a =42.

 $5\alpha$ 

- The TI-Nspire file contains a dynamic model of the situation
- **Car A:** Move the point near the rear left corner to change separation.
- **Car B:** Move the point near the front left corner to change separation.
- **Point C**: Move to change the radius for the reverse park.
- **Point R:** Change the distance between Rover and kerb / car.
- **Slider A:** Change the angle to increase/decrease arc length.
- **Target:** The light grey rectangle is the *initial* target space for Rover.

After experimenting with the interactive diagram, determine an approximate radius and arc angle.

#### **Question: 5**

Construct a detailed diagram including approximate measurements from the interactive diagram (radius & arc angle) to show that Rover may reverse into the parking space.

**Note:** Rover is not a 'point'; it is a vehicle with length and width. The diagram included here would not produce a successful park as Rover would hit the rear corner of Car A!

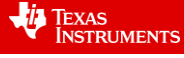

Texas Instruments 2018. You may copy, communicate and modify this material for non-commercial educational purposes provided

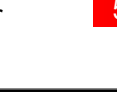

Additional lines now need to be added to the code that drives Rover.

Return to the Reverse program and repeat the SET RV.MOTORS and Wait commands accordingly. It is **important** to check that swapping the power distribution produces the same results.

(Values shown opposite are for illustrative purposes only.)

Use the values determined in your experimentation and corresponding calculations to set up the reverse park.

#### **Question: 6**

Detail your calculations and corresponding power and wait time settings.

Complete a couple of practice runs with your settings and fine tune them accordingly.

#### **Question: 7**

Insert a felt tip marker in Rover's pen holder to record the reverse path and check the measurements accordingly.

Once you are satisfied with the first stage of Rover's reverse park, it is possible to have Rover automatically complete the park by adjusting its position based on the distance to the vehicle in front.

The ultrasonic sensor on the front of Rover can be accessed as follows:

Hub > Rover (RV) > Read RV Sensors > RV.RANGER

Once this command has been called, the measured distance can be retrieved and stored in the calculator.

Hub > Get

The distance can be stored in a variable (example: d). The distance returned will be measured in metres. Use the SET RV.MOTORS command to drive Rover 'straight' forward for a measured time based on the values set for the LEFT and RIGHT motors and the value stored in d.

### **Question: 8**

Detail your calculations and corresponding power and wait time settings to drive forward an amount stored in the variable 'd'.

# **Task 3: Driving Test**

all acknowledgements associated with this material are maintained.

Once you are confident that your calculations, measurements and road testing are complete, you're ready to reverse park Rover. Your teacher will provide parking space for your Rover. Set Rover in its place and run your program to see how well you have done!

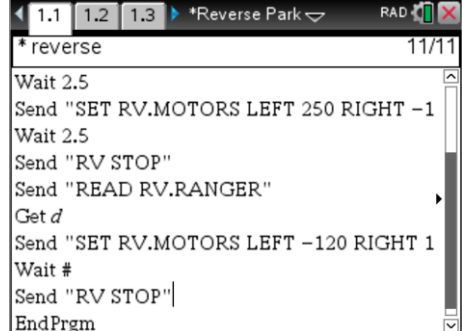

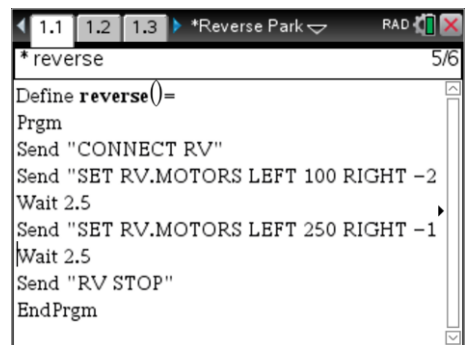